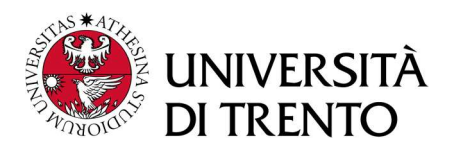

## MULTIPLE CHOICE TEST GUIDELINES

The multiple-choice test scheduled for Monday, July 10th will be administered through the Moodle platform. Those who are admitted can choose to take the exam either on-site in Lab 1 at the Sociology and Social Research Department, located at Via Verdi 26 in Trento, or remotely.

For those who have opted to take the exam remotely, it is necessary to follow the procedure adopted by the University of Trento, as stated by the Council of Department Directors on September 13, 2022. According to this procedure, the exam must be taken using the Safe Exam Browser, while monitoring is carried out by a second device (such as a computer, tablet, or phone) connected to a Zoom link provided to students by the secretary.

Before taking the exam remotely, admitted candidates must:

1. Ensure that they have an up-to-date personal computer and have installed the Safe Exam Browser.

2. Ensure that they have a device with Zoom installed.

On the day of the exam, admitted candidates will be required to:

1. Connect to the Zoom link provided on July 10th at 9:30 AM for the identification procedure. The link will be sent from the email address: school.socialsciences@unitn.it.

2. Connect to the following website using their ordinary browser (the Safe Exam Browser will be launched later): https://esamionline.unitn.it/course/view.php?id=1560. Once on the website, they should click on "Remote Multiple-choice Admission Test - Doctoral Course Sociology and Social Research (July 2023)."

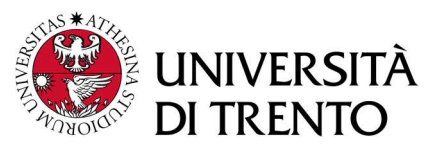

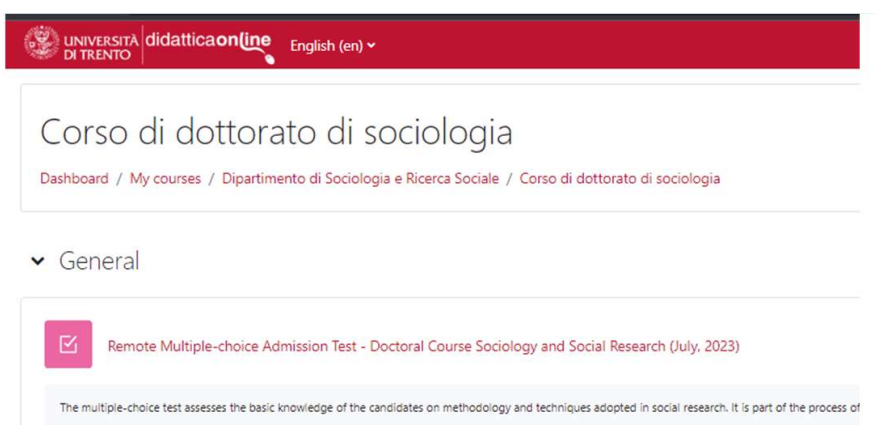

3. Click on Launch the Safe Exam Browser

3. Click on Launch the Safe Exam Browser

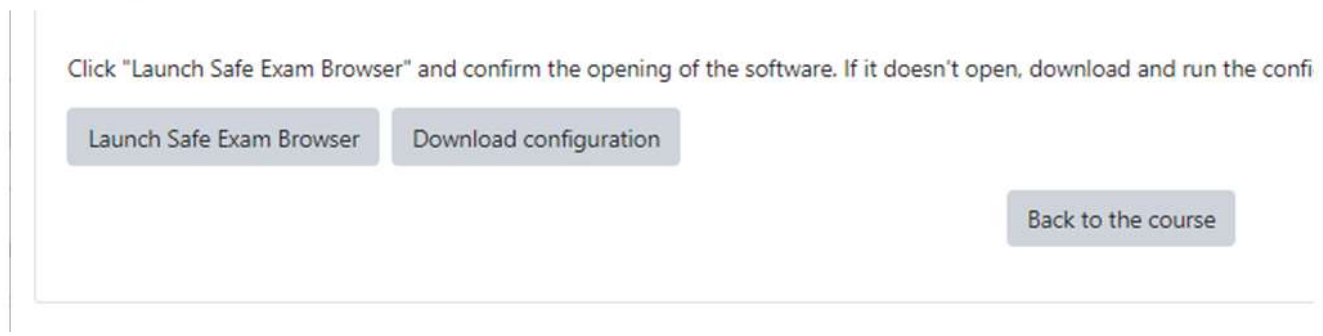

At this stage, you should be able to proceed with your exam. In the event that the Safe Exam Browser (SEB) fails to launch, please download and run the configuration provided, and then click on "Launch Safe Exam Browser" once again.